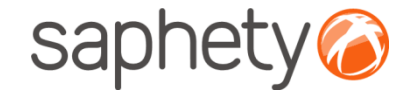

# **Plataforma Electrónica BizGov** audiencia previa - Juris

#### **Pronuncia em sede de audiência prévia - Júris**

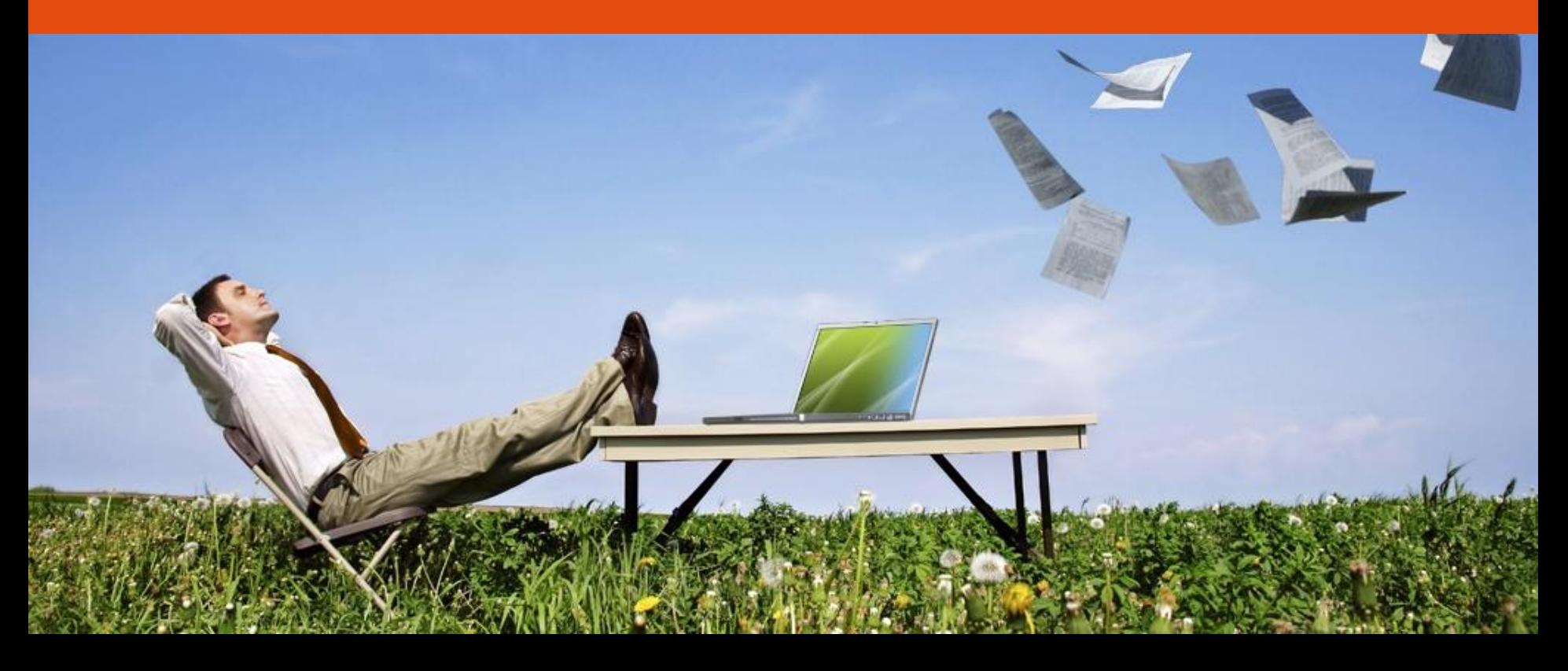

### saphety

#### Pronuncia em sede de audiência prévia - Júris

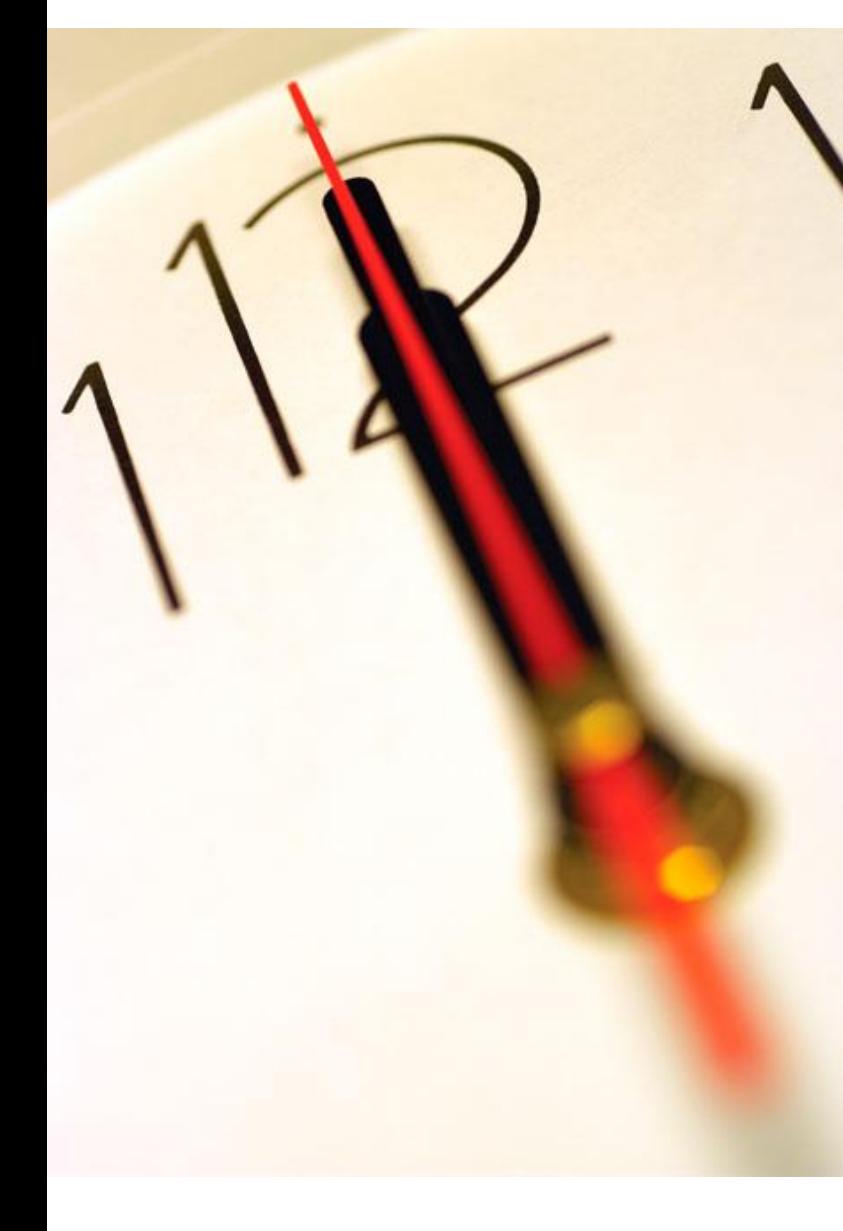

**Índice** 1 Introdução 2 Visualizar pronuncia

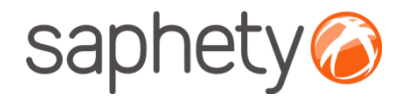

## Página inicial

Após efectuar o login com o seu utilizador e password, terá acesso ao ecrã principal.

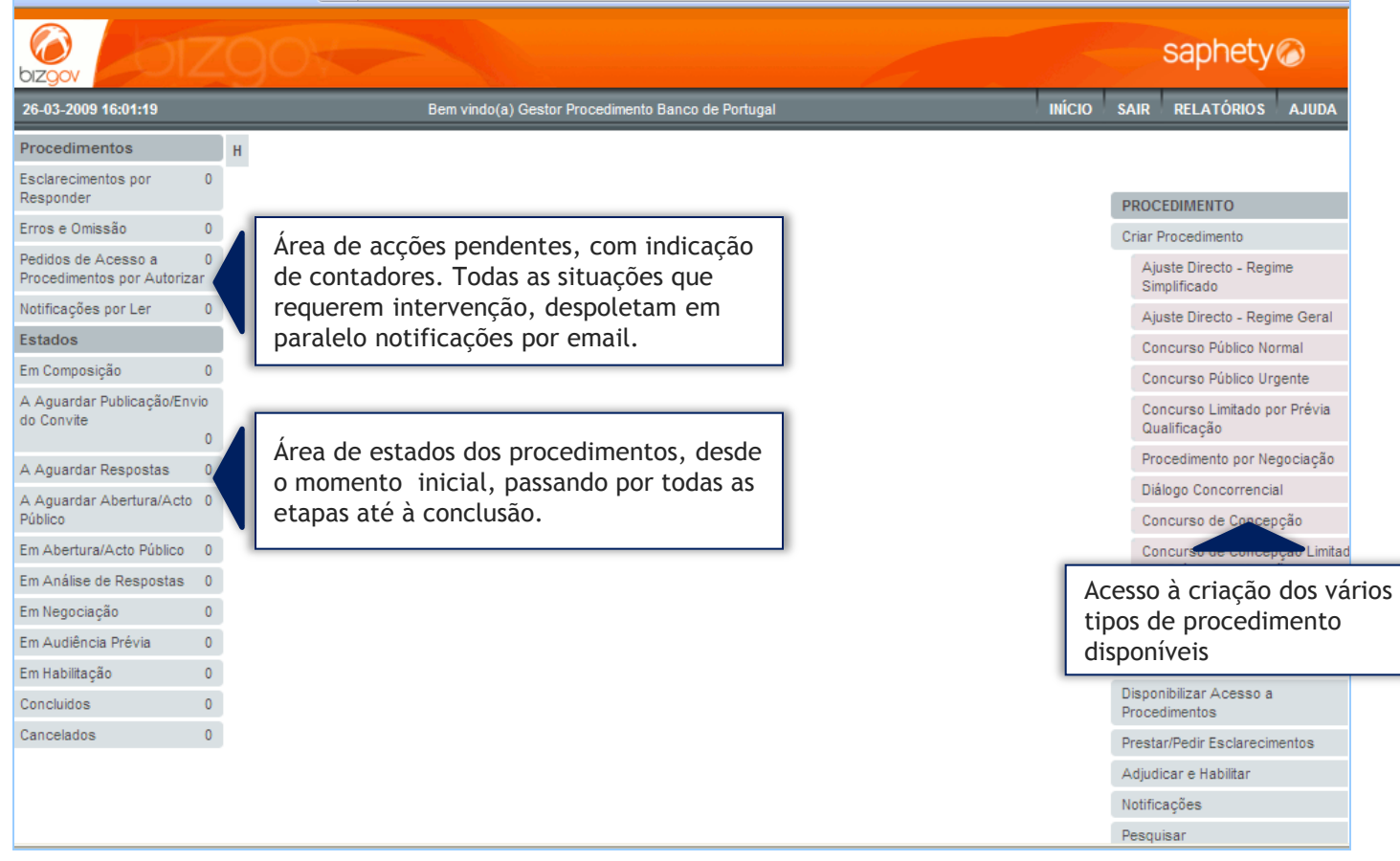

### saphety

#### Pronuncia em sede de audiência prévia - Júris

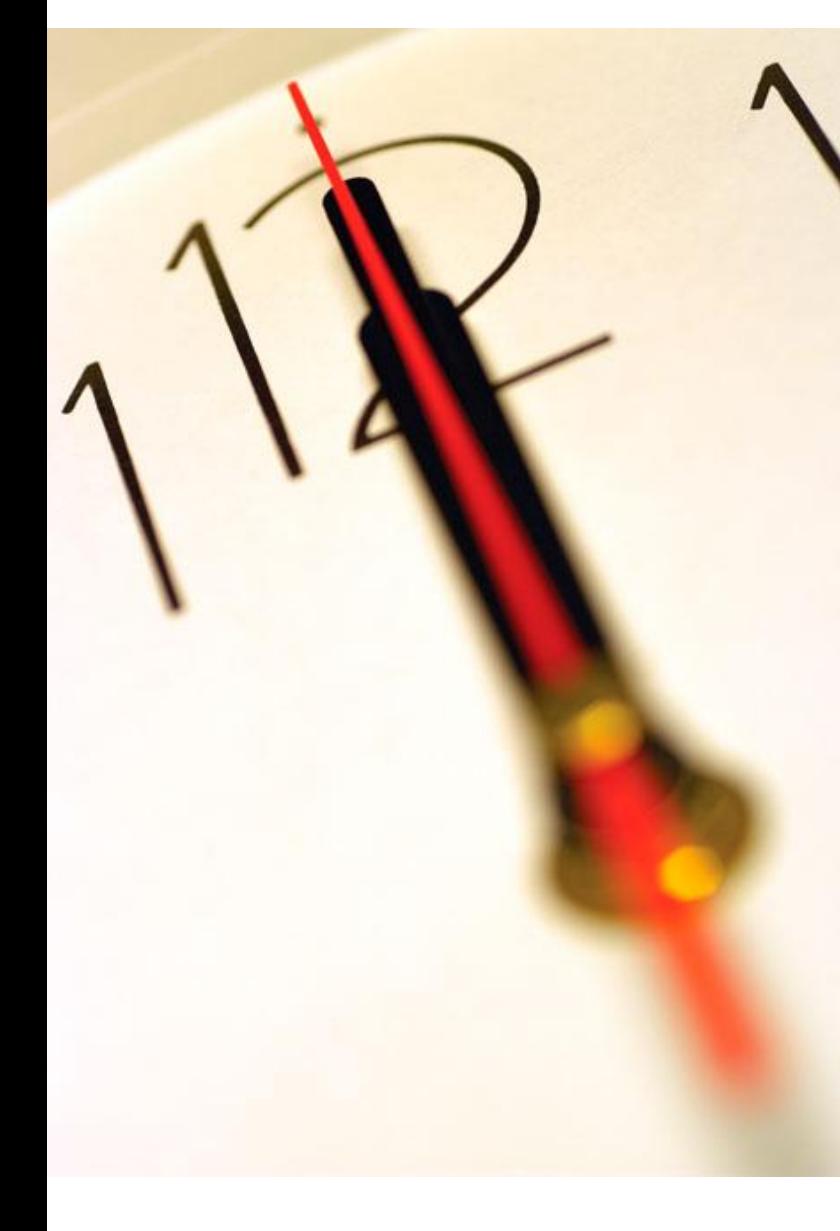

**Índice** 1 Introdução 2 Visualizar pronuncia

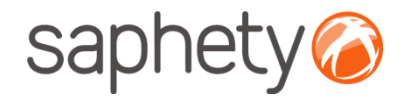

### Visualizar pronuncia em sede de audiência prévia 1/2

Sempre que ocorre uma pronuncia em sede de audiência prévia os respectivos membros da equipa do procedimento recebem uma notificação referente à pronuncia.

Para que a mesma possa ser visualizada (também disponível em notificações por ler) deverá aceder ao procedimento, posicionar-se na área de proposta e negociação e aceder à área de relatórios.

Caso a pronuncia seja aceite, a equipa de Júri poderá anexar outro relatório (**após terminar o prazo de audiência prévia**) e estabelecer novo prazo para pronuncia em sede audiência prévia.

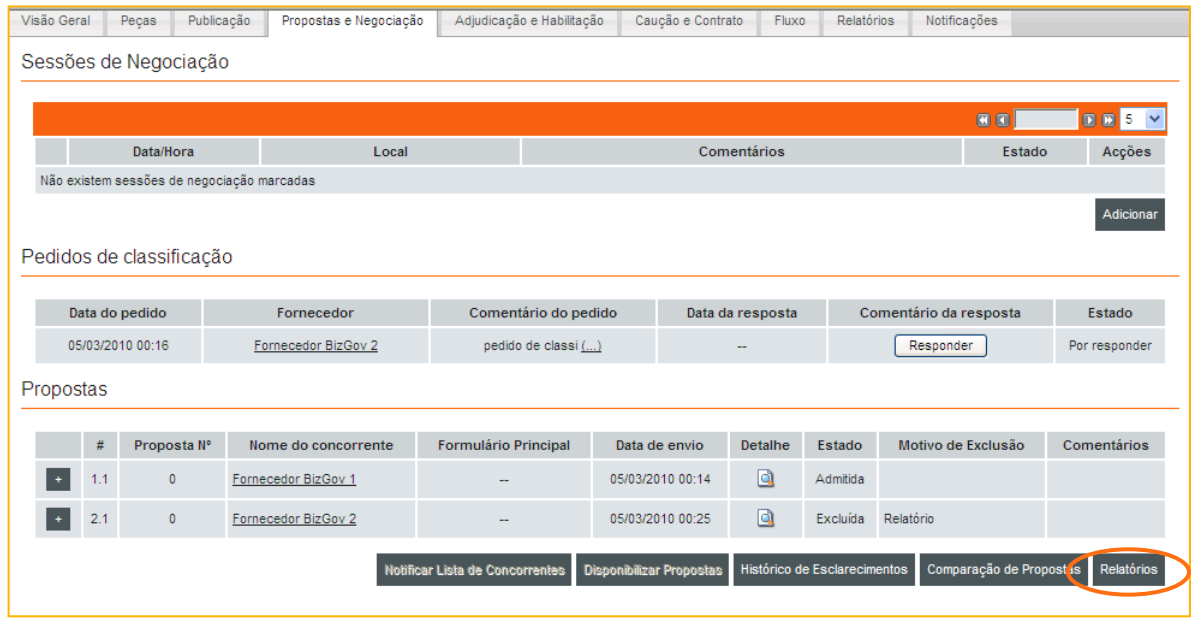

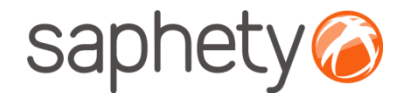

### Visualizar pronuncia em sede de audiência prévia 2/2

Sempre que ocorre uma pronuncia em sede de audiência prévia os respectivos membros da equipa do procedimento recebem uma notificação referente à pronuncia.

Para que a mesma possa ser visualizada (também disponível em notificações por ler) deverá aceder ao procedimento, posicionar-se na área de proposta e negociação e aceder à área de relatórios.

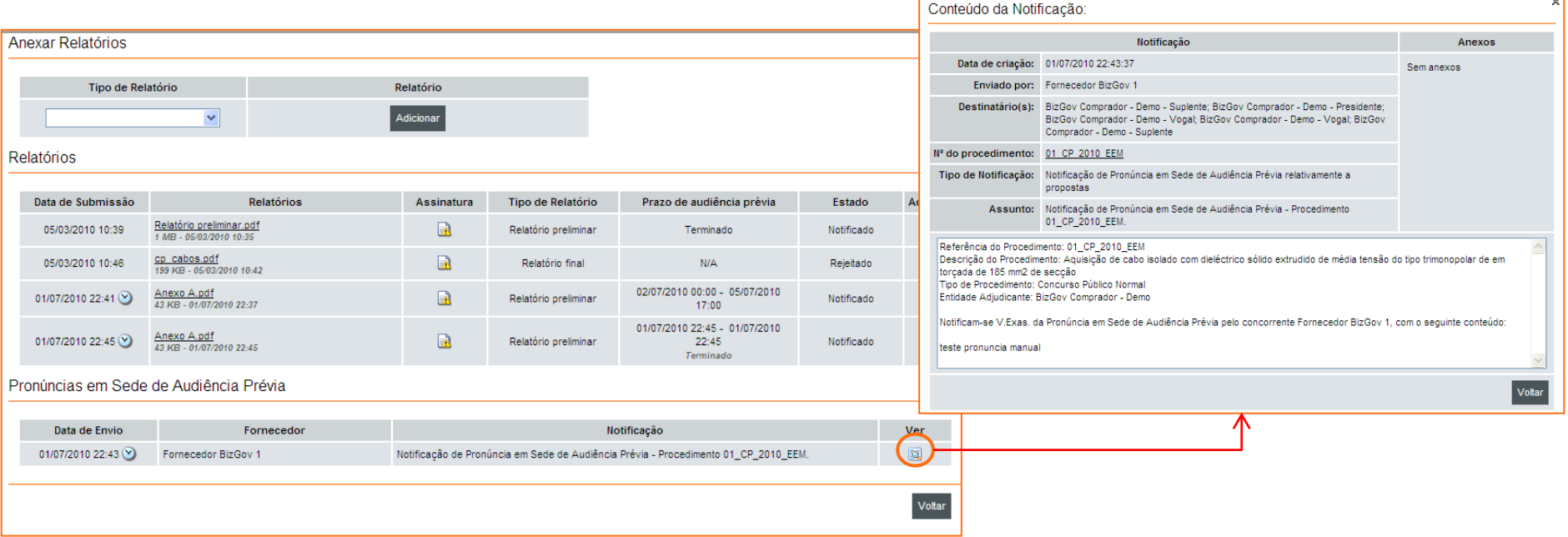

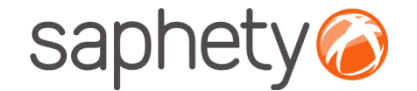

# **Plataforma Electrónica BizGov** audiencia previa - Julis

#### **Pronuncia em sede de audiência prévia - Júris**

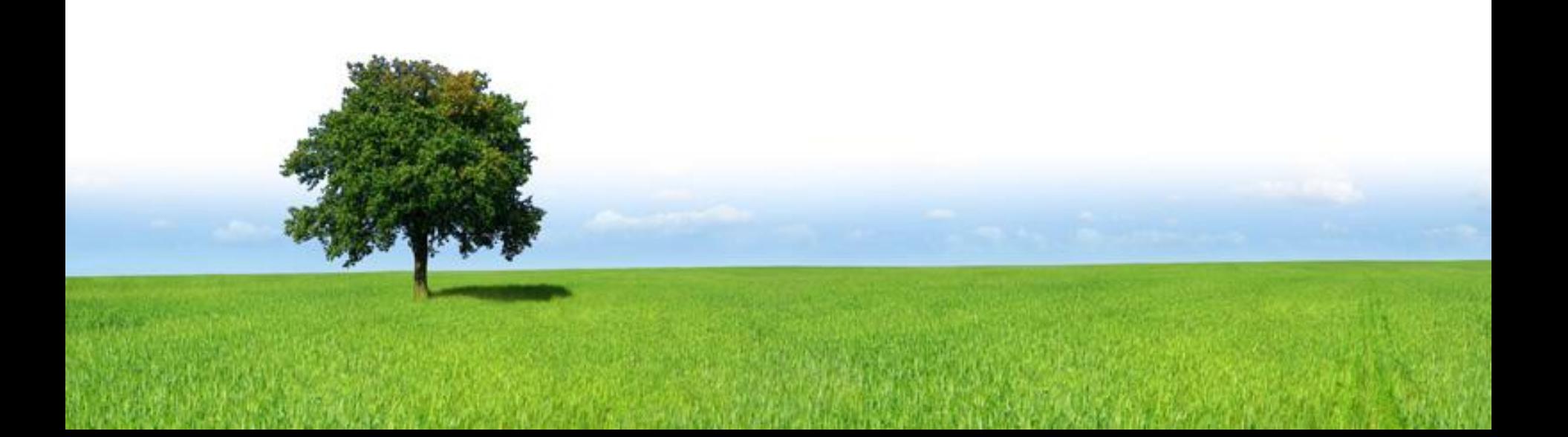